# **Procedure for paying online fees through Karuvoolam website by Service Centre**

**Step:1** 

## **website: https://www.karuvoolam.tn.gov.in/**

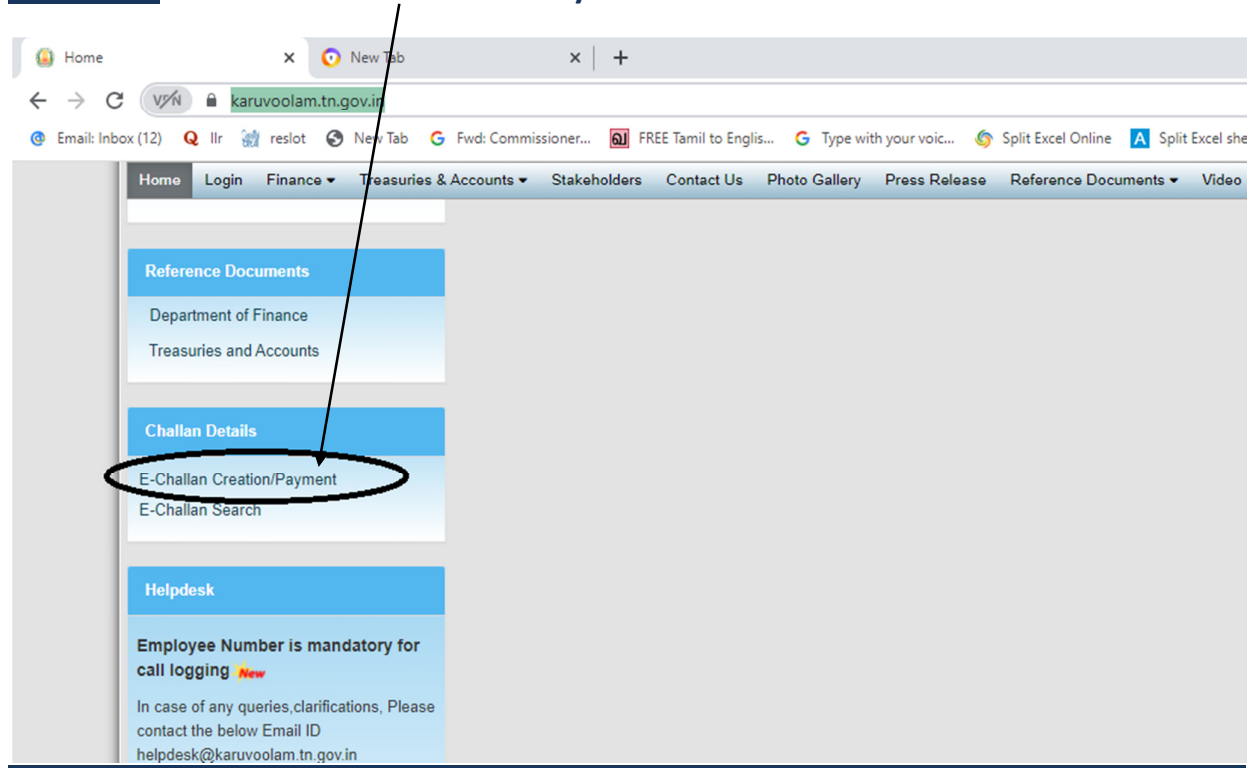

## **Step:2 - Click E- Challan Creation Payment**

**Step:3 - Enter the details in appropriate box - (OTP will sent entered mobile number )** 

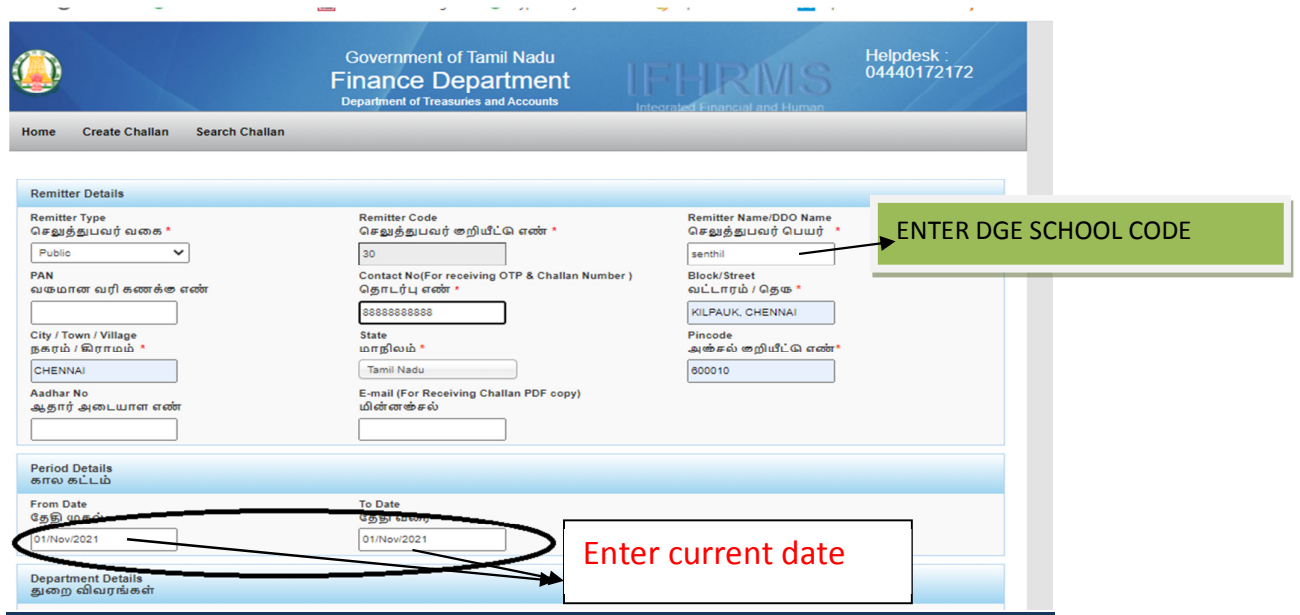

### **Select following details in the Departmental Details**

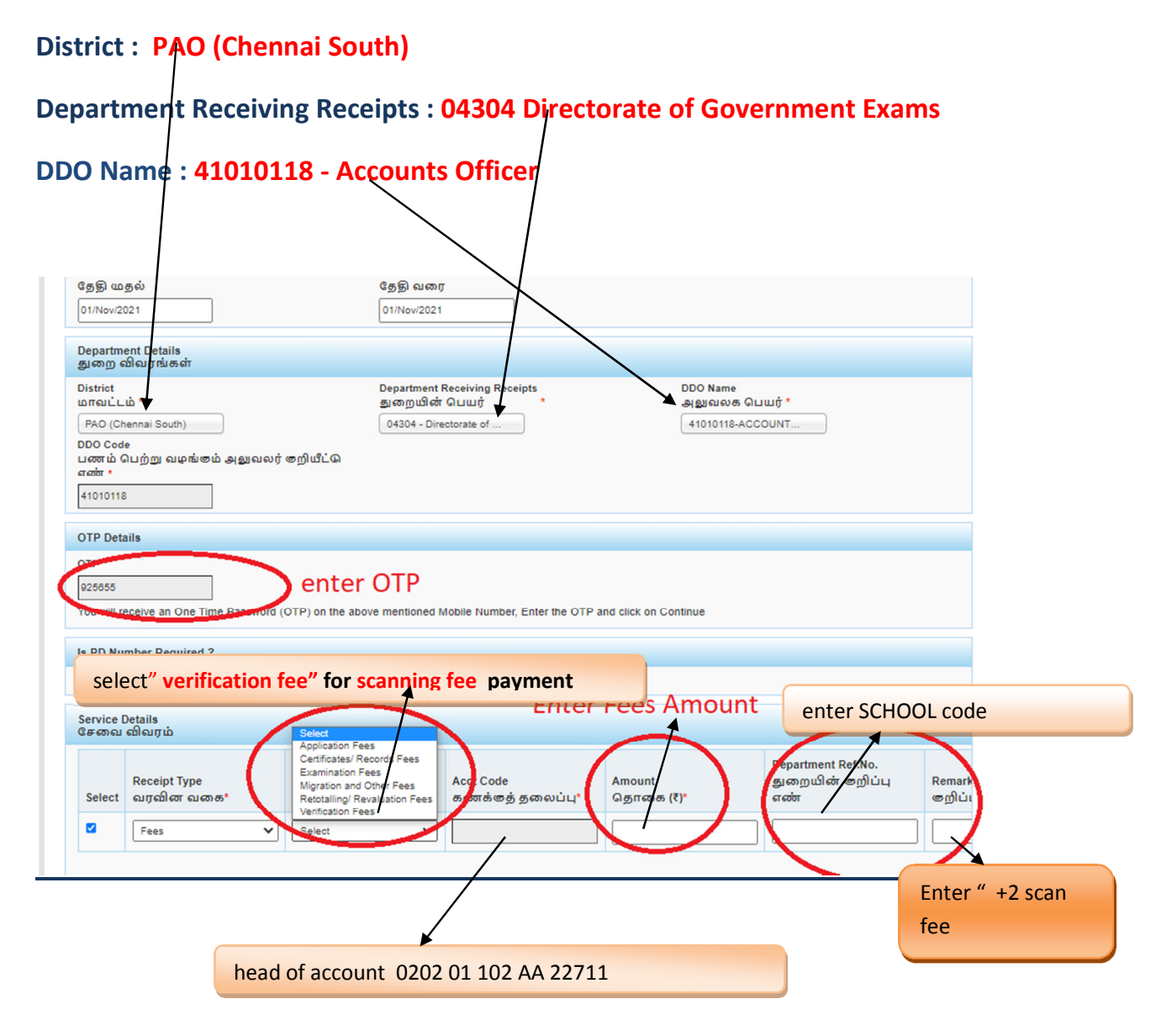

## **Select add row to pay Retotal amount**

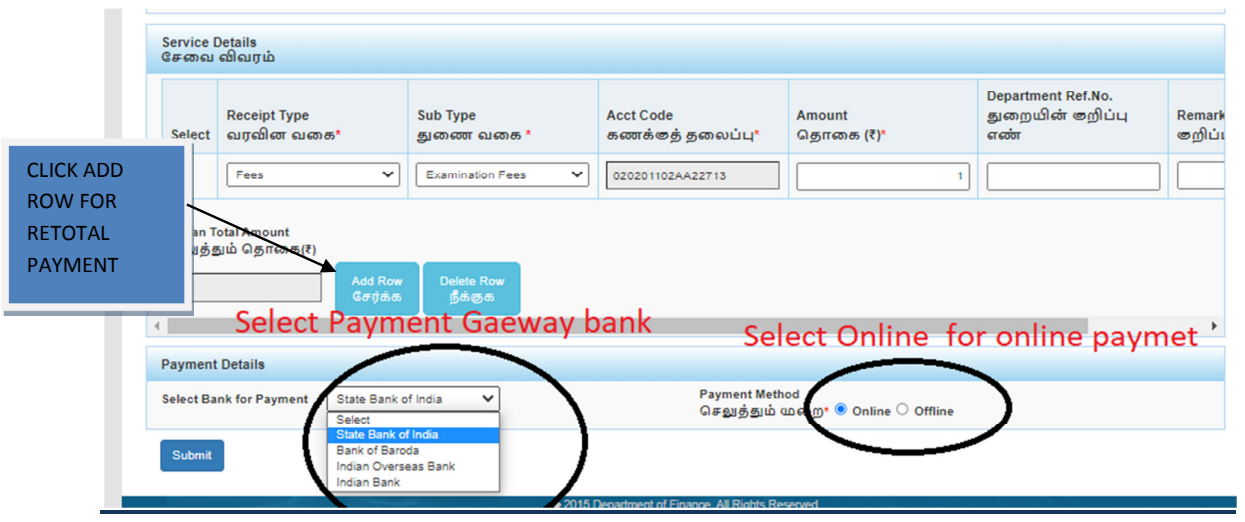

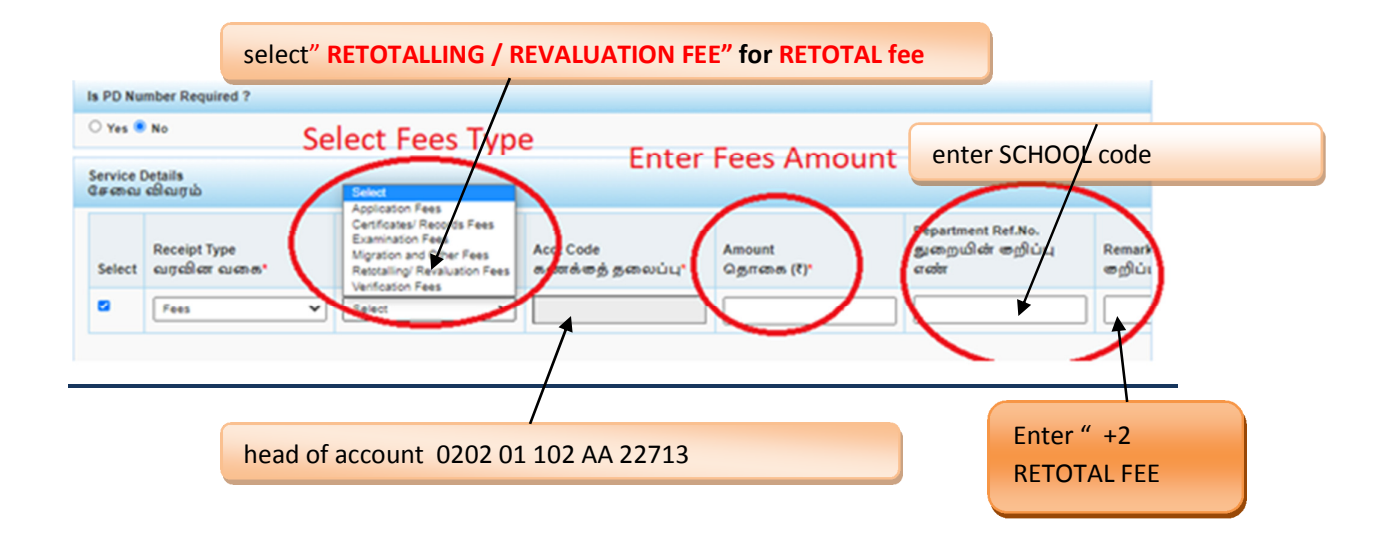

### **SELECT BELOW OPTION FOR PAYMENT**

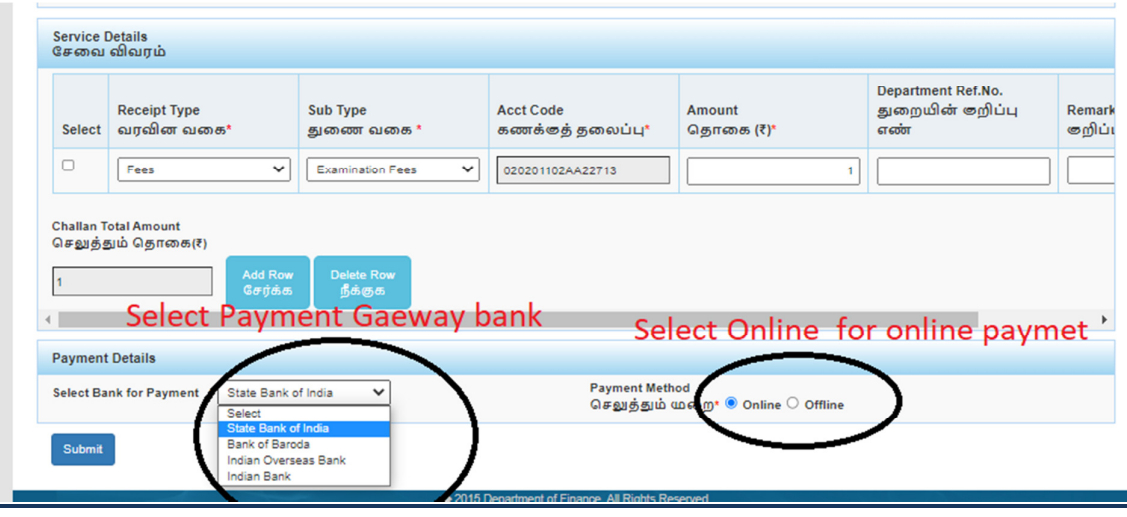

# **The Screen will be appear**

# **Select payment type as your convenient**

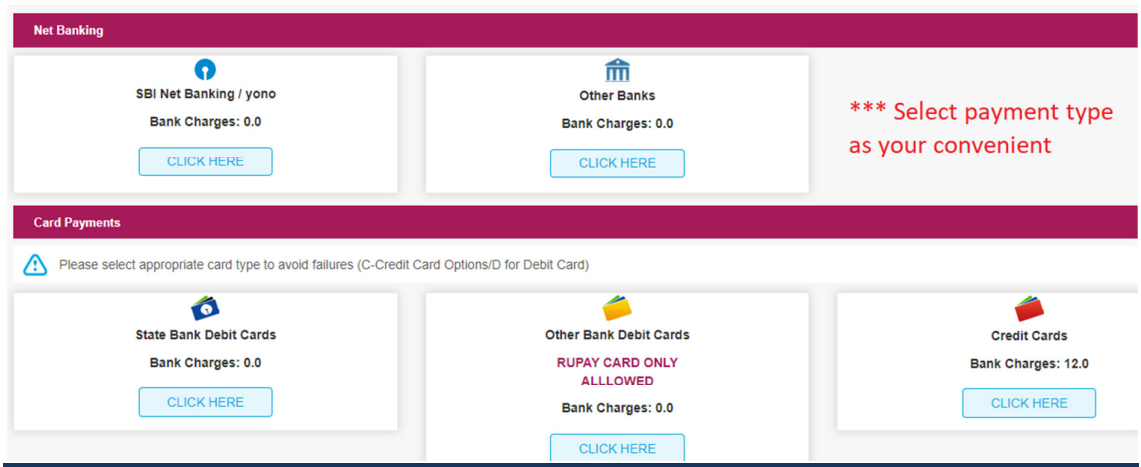

# **The following Screen will be appeared for confirmation**

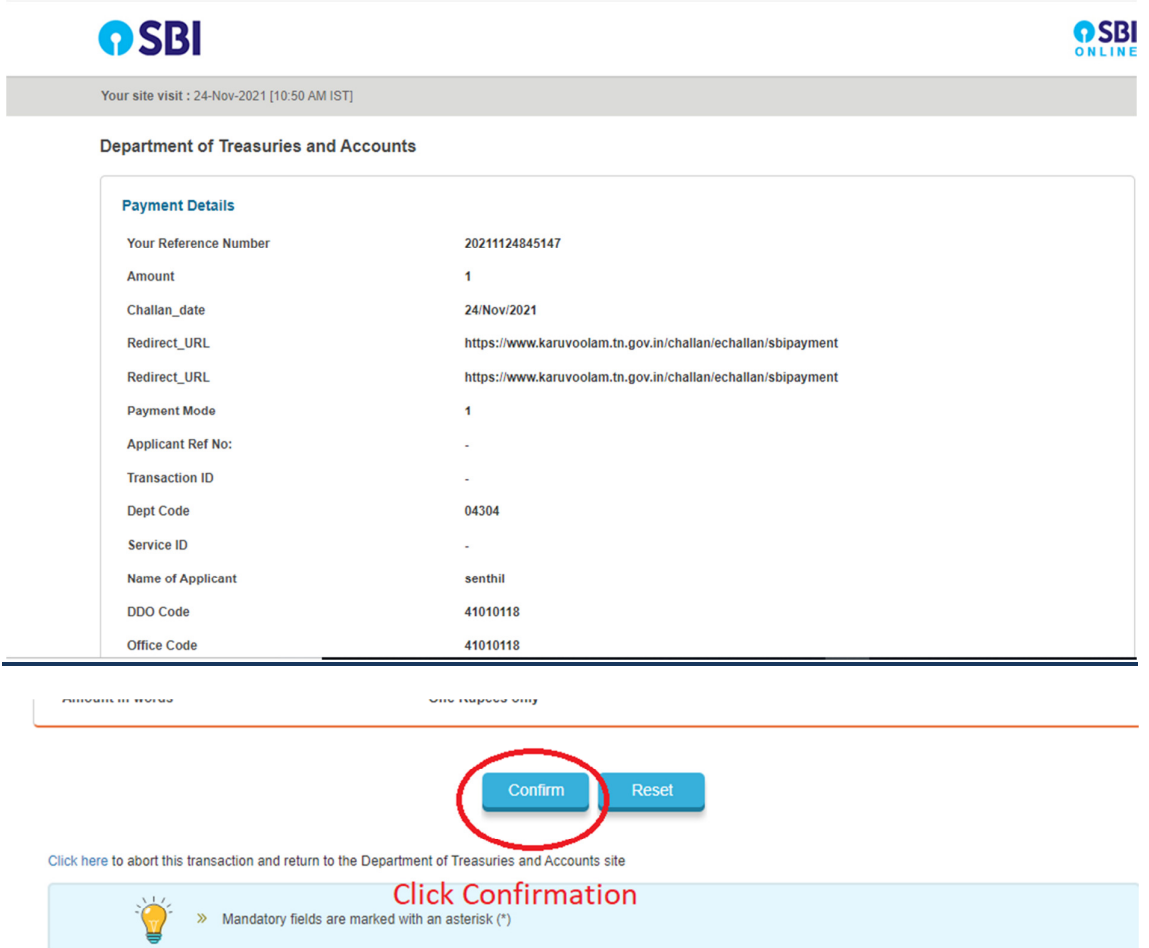

### **After Completion of successful Payment following screen will be appeared**

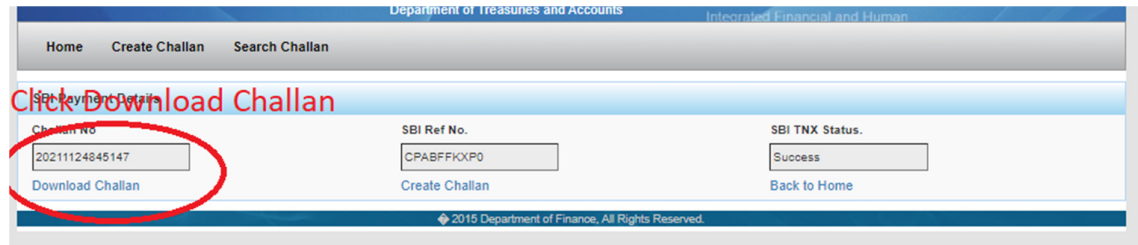

#### **Paid E-Challan will be downloaded**

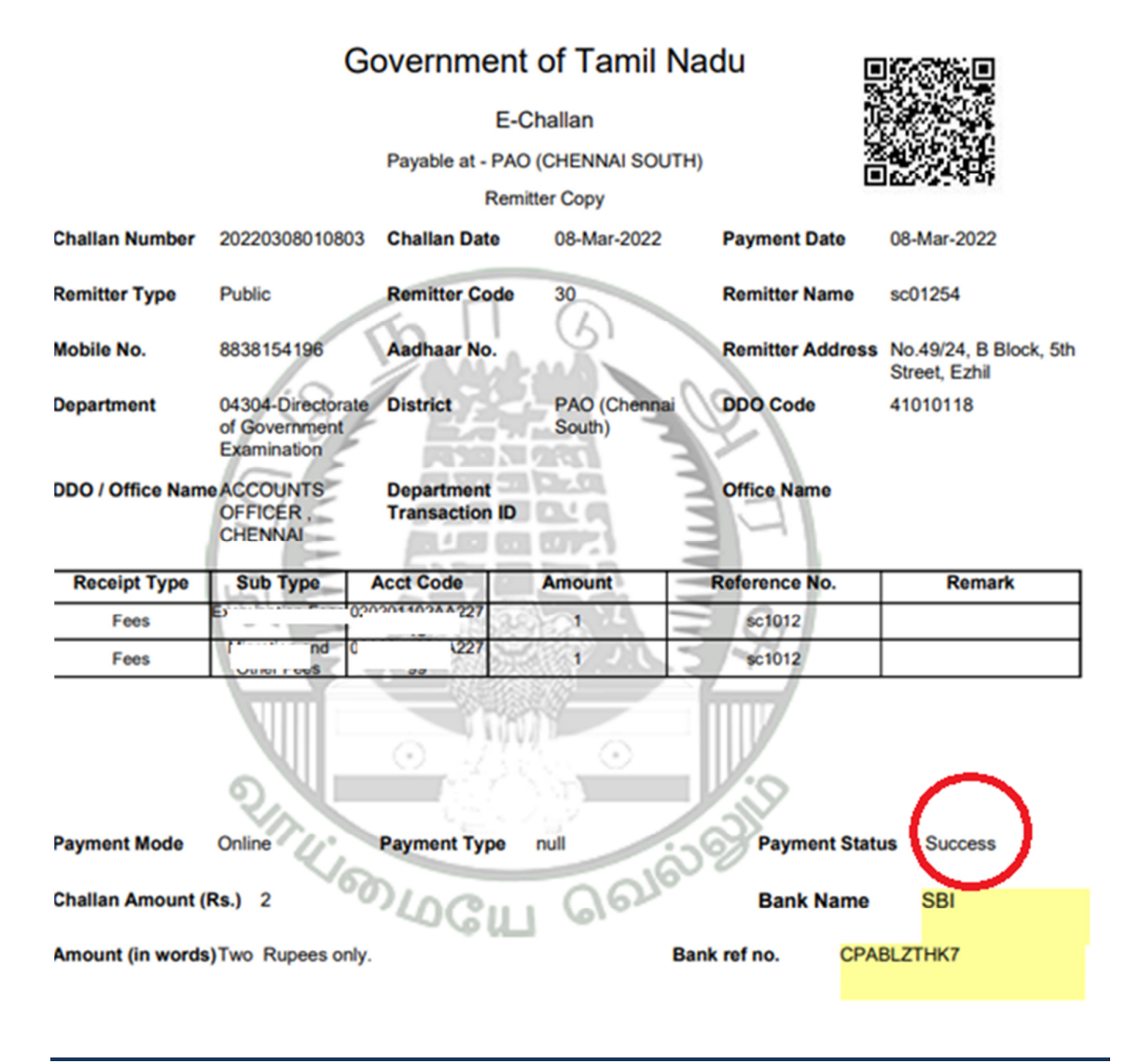

**note: submit challan to District Assistant Director of Government Examination office along with supporting documents .**